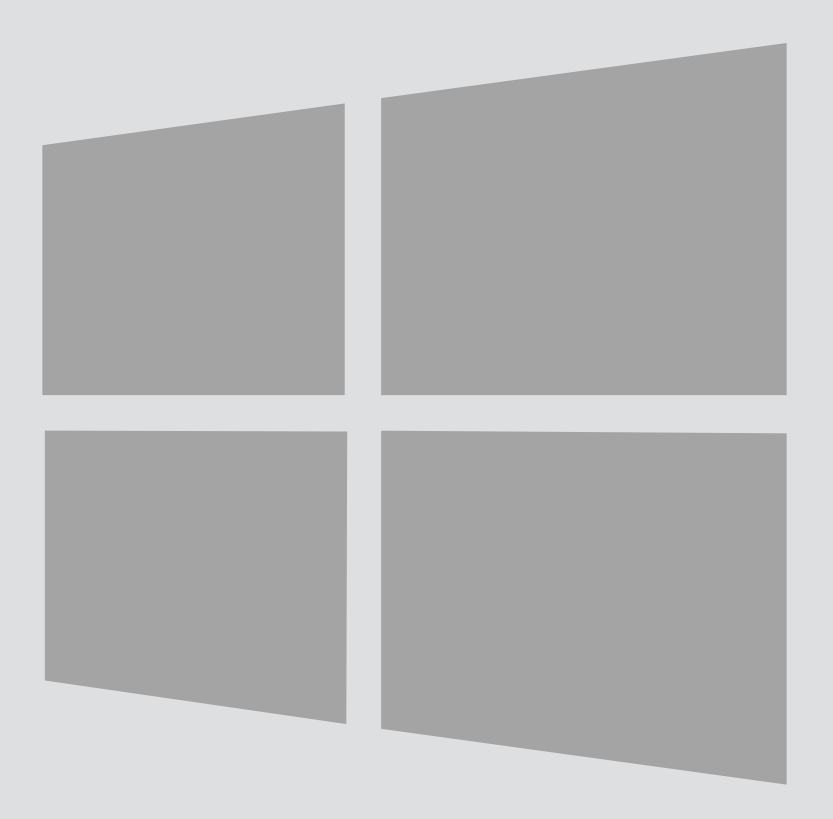

# Windows 8

 $\bigcirc$ 

## Event network Wireless Connection

Version:<br>Date:

For use by: Students, employees and visitors Date: 16-02-2015 Owner: @Hok / SSC ICT

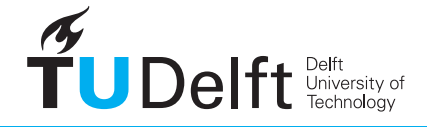

**Challenge the future** 

(this page was intentionally left blank)

### Setting up a event network for TU Delft events

#### Discription

If you wish to organise a conference at TU Delft you can use the Event Network. This network is given a recognisable name for the visitors to the event. Visitors login on this network using a generic password.

#### Applying

If you are organising an event at TU Delft and wish to use the TU Delft Event network, please contact the Service Desk at least **one working week** in advance. The Service Desk requires the following information to create the application:

-Your name

-Start and end date of the event

-Location

-Recognizable name for the network

-Contact information of the event organiser

You should contact the Service Desk at least **one working week** in advance. The network services will go live **one day earlier**, so as to give you time to test them.

You will receive a password that can be used for all visitors to the event.

#### Service point contact information

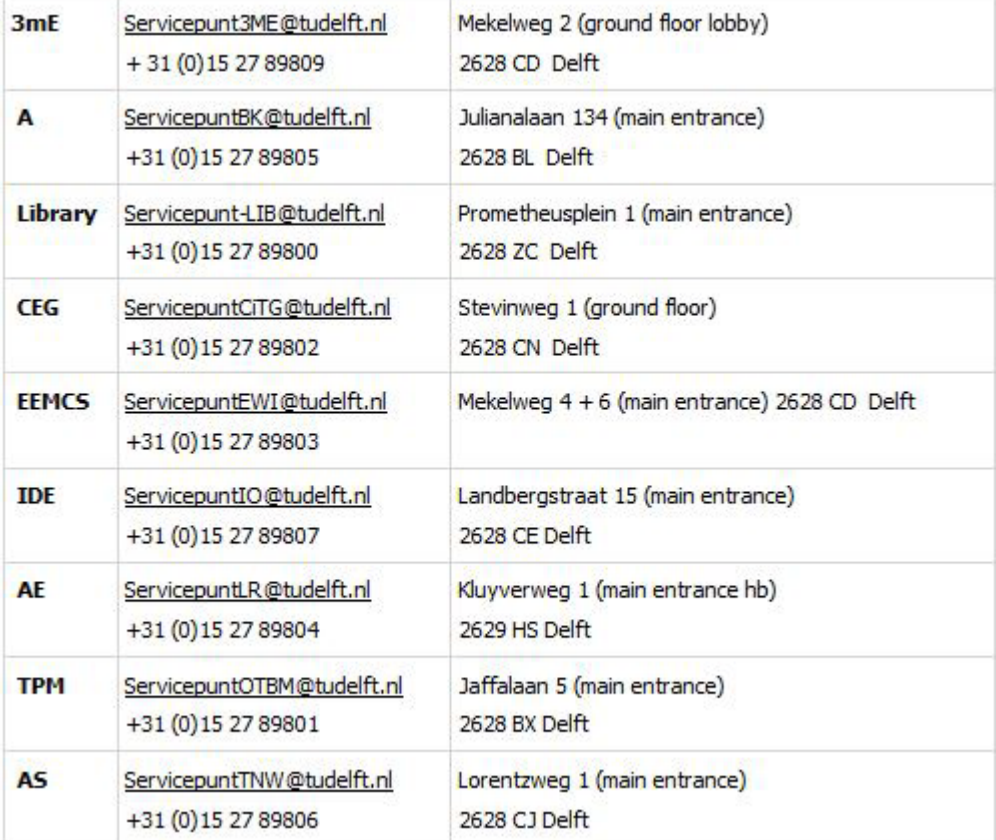

#### Wireless profile installation

Step 1

Go from the Start Screen to the Desktop.

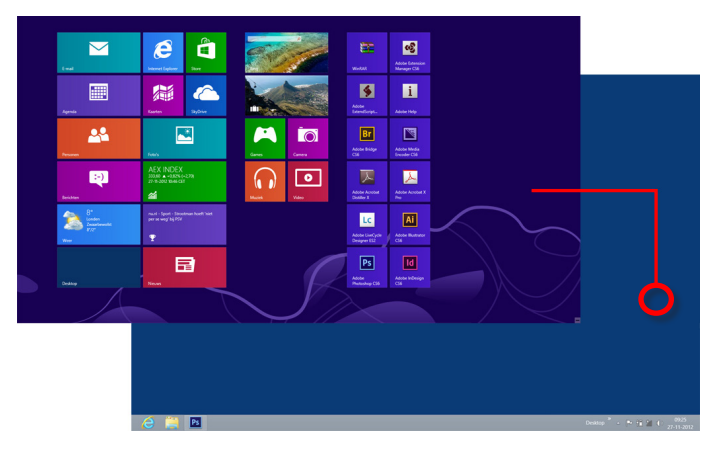

#### Step 3

Click on "**eventname"** (name can differ with each event, if uncertain contact the event organisation). Then click Connect. A authentication dialog will apear.

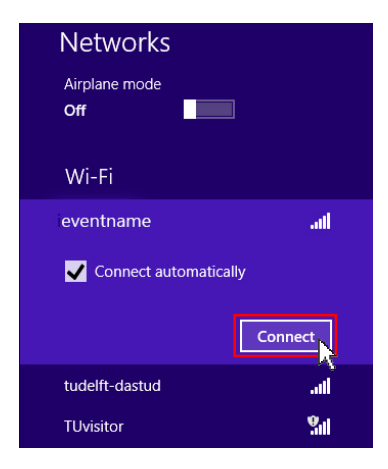

#### Step 2

Click the wireless network icon in your system tray

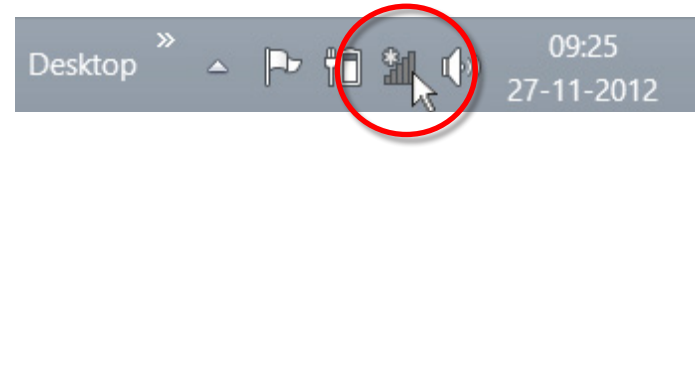

Step 4

A **Password** or **WEP key** will be provided by the organisation of the event.

Click Next. A certificate dialog will apear.

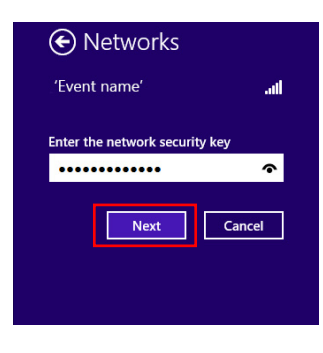

#### Step 5

In a few seconds "**eventname"** is connected.

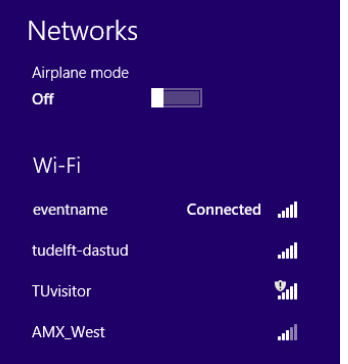